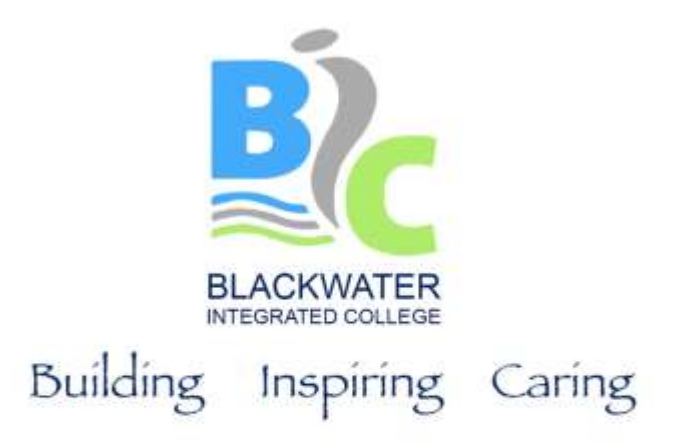

25<sup>th</sup> January 2022

Dear Parent / Guardian

## **Year 8 Parental Consultations - Online Appointments 31st January 2022**

In Blackwater Integrated College we place a high value on parental involvement as we work together to educate our students.

The college will be continuing to use School Cloud for the next planned parental consultation on Monday 31<sup>st</sup> January 2022. This allows you to choose your own appointment times with teachers and you will receive an email confirming your appointments. Teacher appointments will take place between 3.30pm and 5.30pm on the date above. Due to teacher availability please limit your selection to 6 subject teachers. If there is no availability with a particular member of staff, it means that their appointment times have all been allocated. In order to avoid disappointment, please book as soon as possible.

### *Appointments will take place remotely and not face to face in the college.*

Appointments can be made from  $25<sup>th</sup>$  January and will close  $31<sup>st</sup>$  January 2022 at 12 noon. Should you wish to make any changes after this time please contact the school office.

Please visit<https://blackwateric.schoolcloud.co.uk/> to book your appointments. (A short guide on how to add appointments is included with this letter.) Login with the following information:

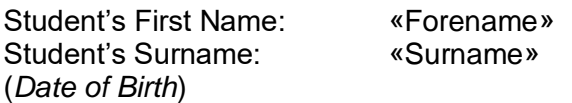

Yours sincerely

J Millington Pastoral Co-ordinator

> **Blackwater Integrated College** 12 Old Belfast Road Downpatrick BT30 6SG T: 028 4461 2115 Principal: Mr Stephen Taylor BA Hons PQH

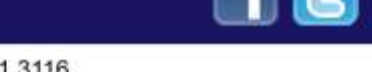

# **Parents' Guide for Booking Appointments**

**Eschoolcloud** 

Browse to<https://blackwateric.schoolcloud.co.uk/>

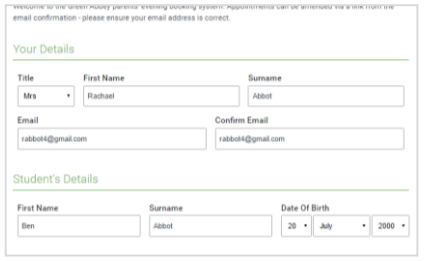

#### **Step 1: Login**

Fill out the details on the page then click the *Log In* button.

A confirmation of your appointments will be sent to the email address you provide.

#### Click a date to continue to allow parents and teachers to disct<br>is and will take place on 13th and 14th ptember.<br>te that on the 13th there will be session<br>silable both in nerson and via video call. Tuesday, 14th Septembe n for bookings

### **Step 2: Select Parents' Evening**

Click on the date you wish to book.

Unable to make all of the dates listed? Click *I'm unable to attend*.

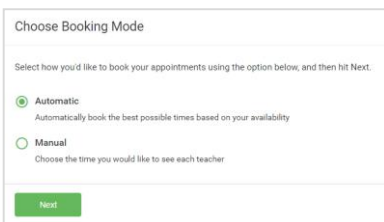

#### **Step 3: Select Booking Mode**

Choose *Automatic* if you'd like the system to suggest the shortest possible appointment schedule based on the times you're available to attend. To pick the times to book with each teacher, choose *Manual*. Then press *Next*.

We recommend choosing the automatic booking mode when browsing on a mobile device.

Drag the sliders at the top of the screen to indicate the earliest and latest you

#### **Choose Teachers**

Set the earliest and latest times you can attend, select which teachers you'd like to see, and then<br>press the button to continue.

Choose earliest and latest times

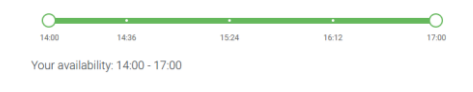

**Step 4: Select Availability**

can attend.

**Choose Teachers** If there is a teacher you do not wish to see, please untick them before you **Ben Abbot** Mr J Brown  $\blacksquare$  Mrs A Wheeler Continue to Book Appointments

### **Step 5: Choose Teachers**

Select the teachers you'd like to book appointments with. A green tick indicates they're selected. To de-select, click on their name.

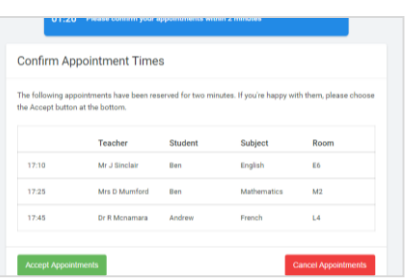

#### **Step 6: Book Appointments (Automatic)**

If you chose the automatic booking mode, you'll see provisional appointments which are held for 2 minutes. To keep them, choose Accept at the bottom left.

If it wasn't possible to book every selected teacher during the times you are able to attend, you can either adjust the teachers you wish to meet with and try again, or switch to manual booking mode.

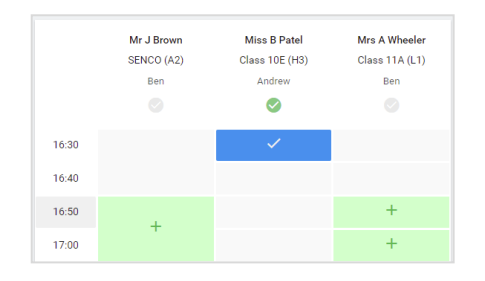

#### **Step 7: Book Appointments**

Click any of the green cells to make an appointment. Blue cells signify where you already have an appointment. Grey cells are unavailable.

To change an appointment, delete the original by hovering over the blue box and clicking *Delete*. Then choose an alternate time.

You can optionally leave a message for the teacher to say what you'd like to discuss, or raise anything beforehand.

Once you're finished booking all appointments, at the top of the page in the alert box, press *click here* to finish the booking process.

## **Step 8: Finished**

All your bookings now appear on the My Bookings page. An email confirmation has been sent and you can also print appointments by pressing *Print*. Click *Subscribe to Calendar* to add these and any future bookings to your calendar.

To change your appointments, click on *Amend Bookings*.

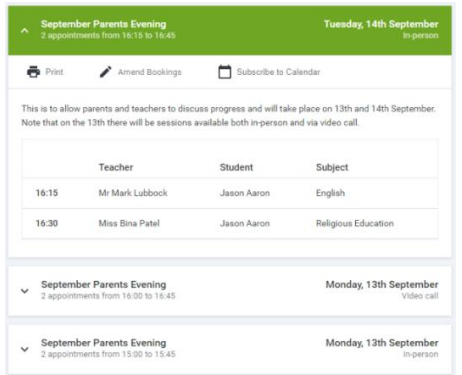